## **ESET Tech Center**

Knowledgebase > ESET Endpoint Encryption > How can I stop the login box being shown automatically when I start Windows? (Standalone)

# How can I stop the login box being shown automatically when I start Windows? (Standalone)

Anish | ESET Nederland - 2018-02-16 - Comments (0) - ESET Endpoint Encryption

This article is for users of DESlock+ in a standalone environment. If you are a user that is managed by an Enterprise Server please see the following related article: KB106 - How can I stop the login box being shown automatically when I start Windows? (Enterprise Server Managed)

When Windows loads a Windows user profile the DESlock+ Login Box will appear. This will either request your password if DESlock+ has been setup or offer to setup for this user.

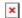

## Prevent Login Box from showing

It is possible to stop the login dialog from appearing automatically at system start.

Click the DESlock+ Icon in the Notification Area (also known as the System Tray).

Click the **Settings** item.

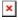

Clear the option **Show login box on DESlock+ start-up** then click the **OK** button.

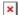

With this setting cleared you can still bring up the dialog manually by selecting the **Login** entry from the DESlock+ system tray menu.

This option is stored as part of the users Windows profile. If there are Windows users on the system not using DESlock+ you may like to disable this setting to prevent the login dialog from appearing for them.

### Auto Login

If you have a Windows password enabled and/or you are using full disk encryption on the system you may find it convenient to have the system login to your key-file automatically. The following sections detail the methods to achieve this:

#### **Initial Setup**

When first setting up DESlock+ there will be the option to **Auto Login at startup** when Windows loads your user profile. This option is not checked by default.

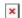

#### **Existing Setup**

If you did not select the auto login option when performing initial setup and the feature is required, it can be activated by performing the following steps:

Click the DESlock+ Icon in the Notification Area (also known as the System Tray).

Click the **Settings** item.

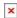

The settings dialog will appear. Click the **Enable** button for the entry **Auto Login after Windows login**.

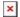

You will be prompted to enter your Key-File password. Enter the password and click **OK**.

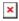

When your Windows profile loads in the future DESlock+ will automatically login to your key-file.

If you re-visit the settings dialog in the future you will see the Key-File section has updated indicating that auto login is enabled.